# **MY DASHBOARD**

A Quick Guide to Employee Login and Dashboard on EmPOWER

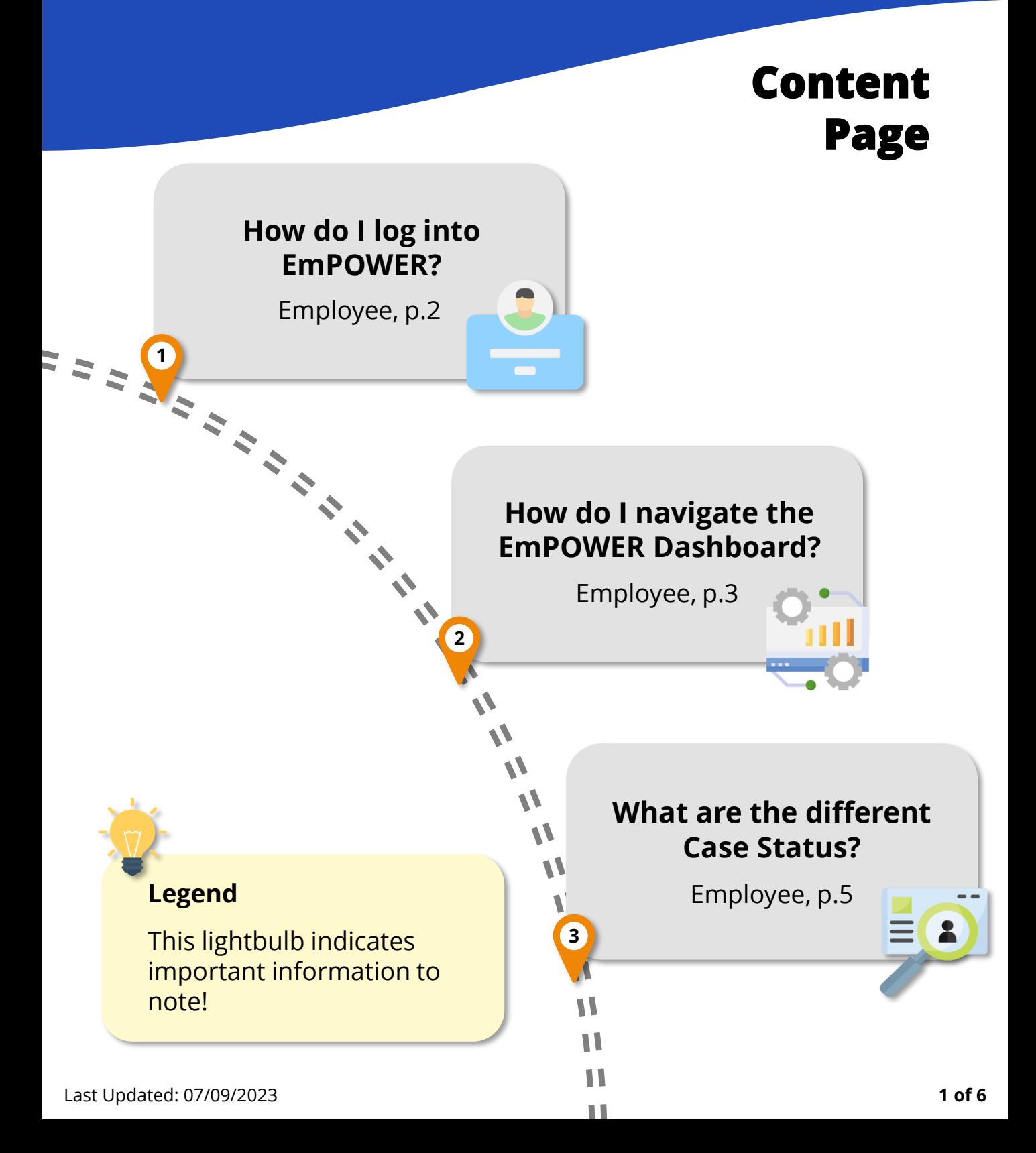

### **How do I log into EmPOWER?**

For Employee

**#1**

#### **Access TAL eServices Website**

To log into EmPOWER, access TADM eServices [\(www.tal.sg/tadm/eservices](http://www.tal.sg/tadm/eservices)) and select your persona  $\odot$  Employee .

In the table of eServices, click on **Dashboard** and you will be directed to log in with **Singpass** to access the system dashboard.

#### eServices

To file a claim for mediation or manage your employment-related eServices

You can click on the "Ask TADM" chatbot advisory service to get immediate answers to your queries. You may be directed to make an advisory appointment if the chatbot is unable to address your queries.

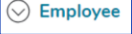

| eServices                                                                                                    | <b>Estimated Time</b><br><b>Required</b> | <b>Quick Reference Guide (QRG)</b>                                                                                                    |
|----------------------------------------------------------------------------------------------------|------------------------------------------|----------------------------------------------------------------------------------------------------|
| File a claim<br>Use this eService to file a claim for mediation                                                                                                    | 20 minutes                               | Guide to file a claim (PDF, 558KB)                                                                                                    |
| <b>Dashboard</b><br>If you have an existing appointment, draft claim via chatbot, or an<br>ongoing claim, you can log in to your dashboard to manage the<br>following:<br>• Manage my existing appointment<br>• Pay filing fees<br>• Upload documents for claim<br>• View and manage cases<br>• e-Negotiation<br>• Attend online mediation<br>• Update payment status |                                          | Guide to employee login and<br>dashboard (PDF, 562KB)<br><b>Guide to managing</b><br>appointment (PDF, 392KB)<br><b>Guide to eNegotiation</b><br>(Claimant) (PDF, 333KB)<br><b>Guide to eNegotiation</b><br>(Respondent) (PDF, 356KB) |

<sup>(&</sup>gt;) Employer / Company Representative

 $\circledcirc$  Partners

## <span id="page-2-0"></span>**How do I navigate the Employee EmPOWER Dashboard?**

#### For Employee

After logging in with your Singpass, you will be greeted with the following **Dashboard** to manage open cases, view next steps and view upcoming appointments.

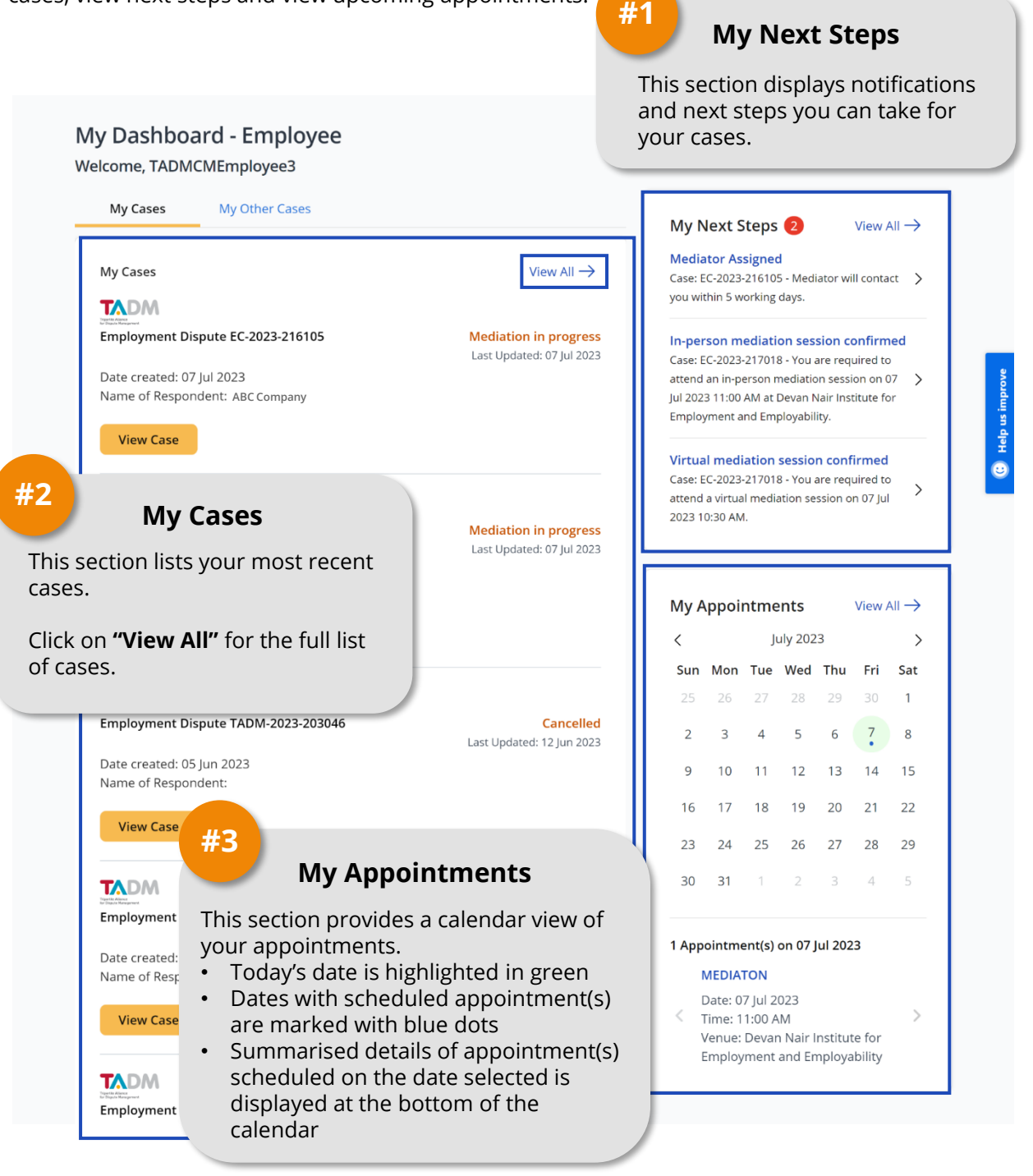

## **How do I navigate the Employee EmPOWER Dashboard?**

#### For Employee

After clicking **"View All"** under **My Cases**, you will be directed to a full list of your cases. You may use filters on the left panel to find your desired cases.

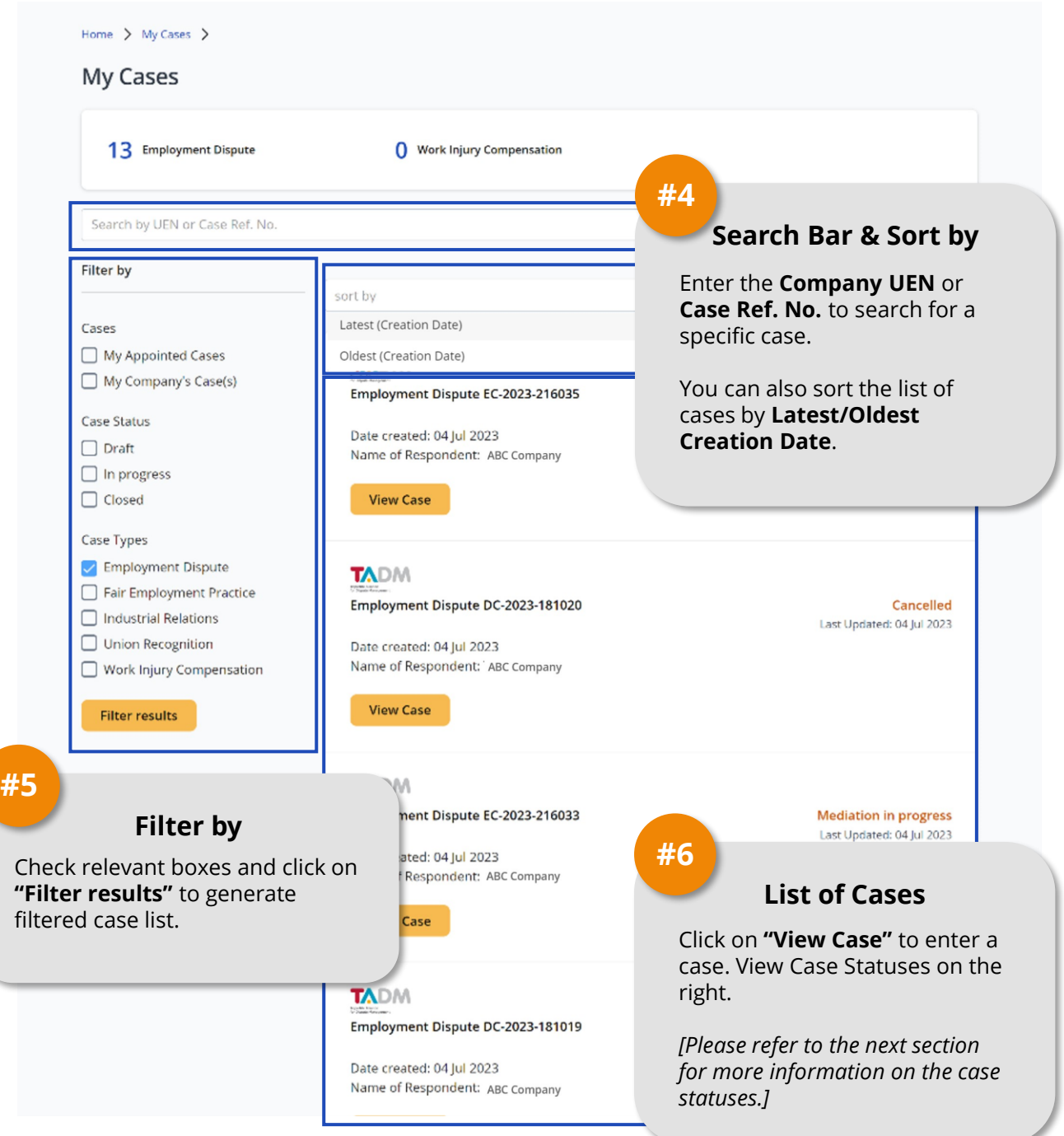

### **What are the different Case Status?**

### For Employee

The table below shows a summary of Case Status at different stages of a case.

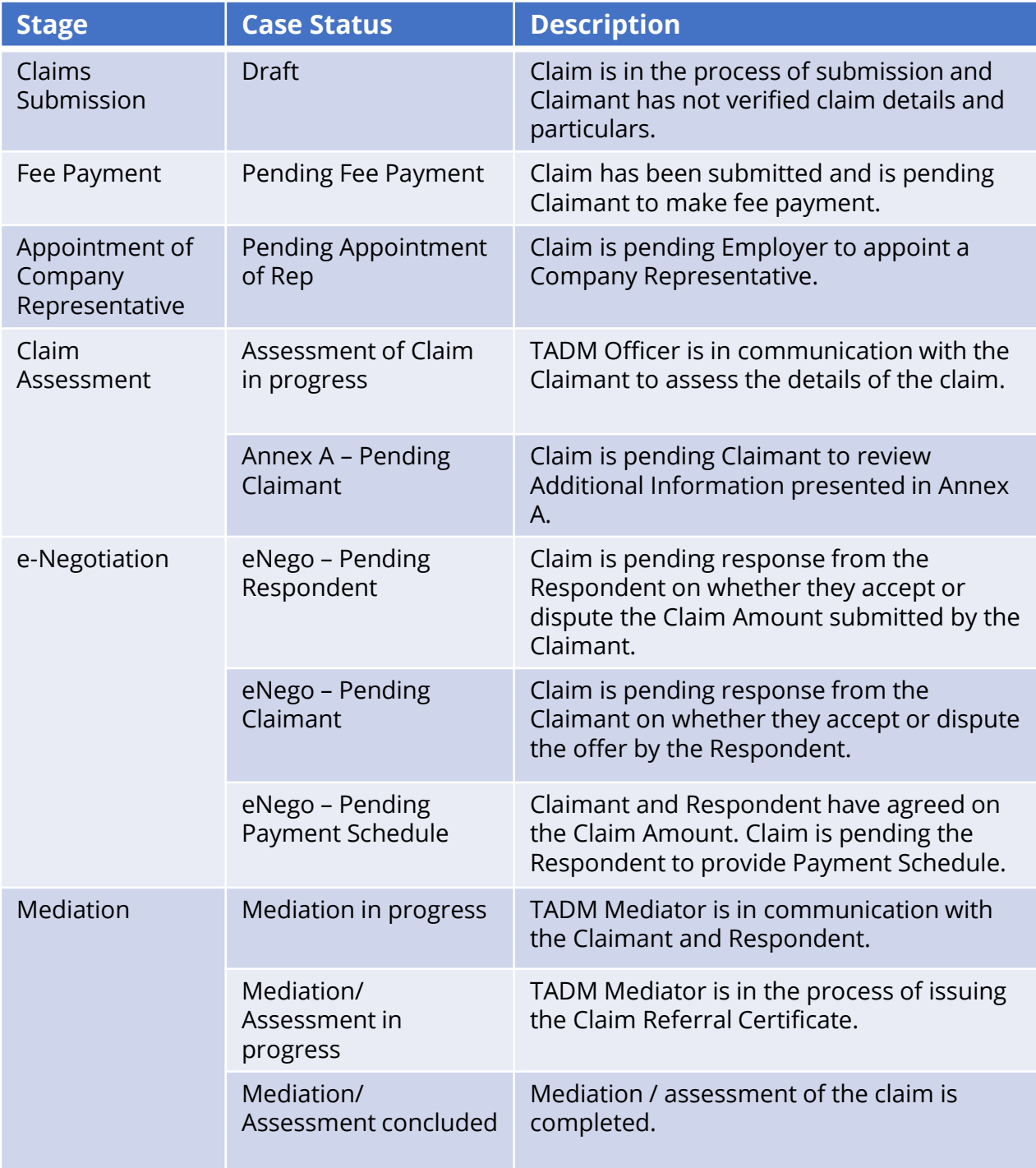

### **What are the different Case Status?**

#### For Employee

The table below shows a summary of Case Status at different stages of a case.

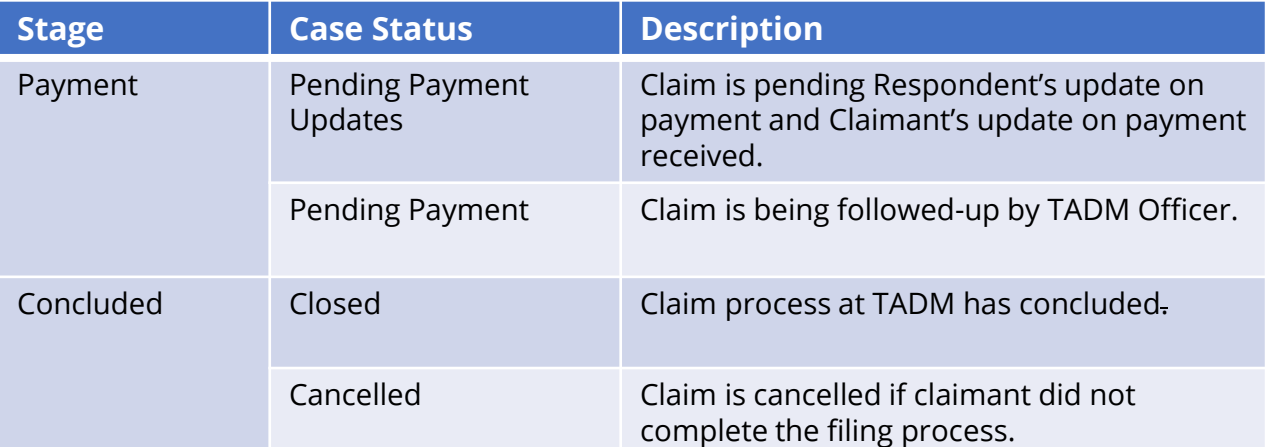

*A "Claimant" refers to a person who files a claim while a "Respondent" refers to a person whom a claim is filed against.*